Wnioski o przyznanie stypendium socjalnego w systemie USOSweb. Następnie kliknij ikonę Wnioski.

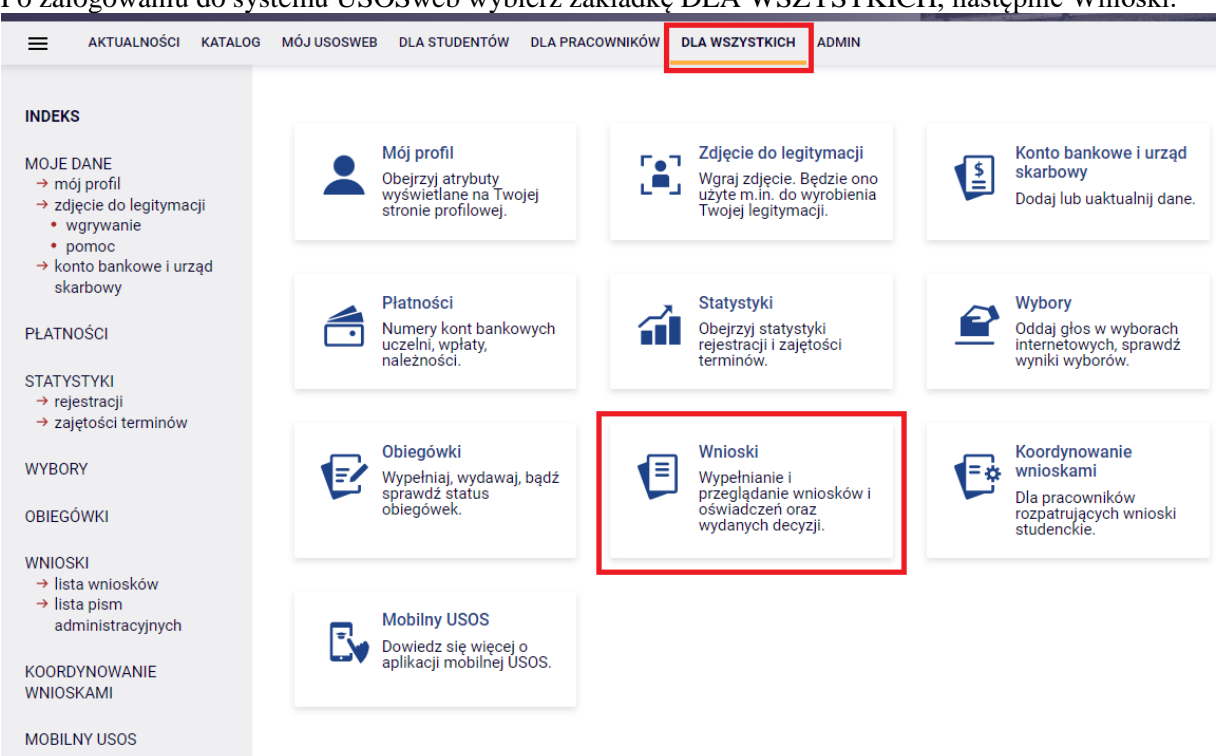

Po zalogowaniu do systemu USOSweb wybierz zakładkę DLA WSZYSTKICH, następnie Wnioski.

Jeżeli chcesz rozpocząć wypełnianie Wniosku o stypendium socjalne, w sekcji Wnioski, które można złożyć w Twoich jednostkach, znajdź wniosek o nazwie **Wniosek o stypendium socjalne** i kliknij w odpowiadający mu link i zacznij wypełniać.

Wniosek o stypendium socjalne możesz rozpocząć wypełniać tylko, jeśli:

- wypełniłeś i zatwierdziłeś oświadczenie o dochodach,
- nie masz innych nierozpatrzonych wniosków tego rodzaju.

Uwaga! Klikając **informacje o wniosku** możesz się dowiedzieć jakie są aktualne tury, a zielony ptaszek oznacza, czy tura jest aktywna dla Ciebie.

#### Wnioski, które można złożyć w Twoich jednostkach.

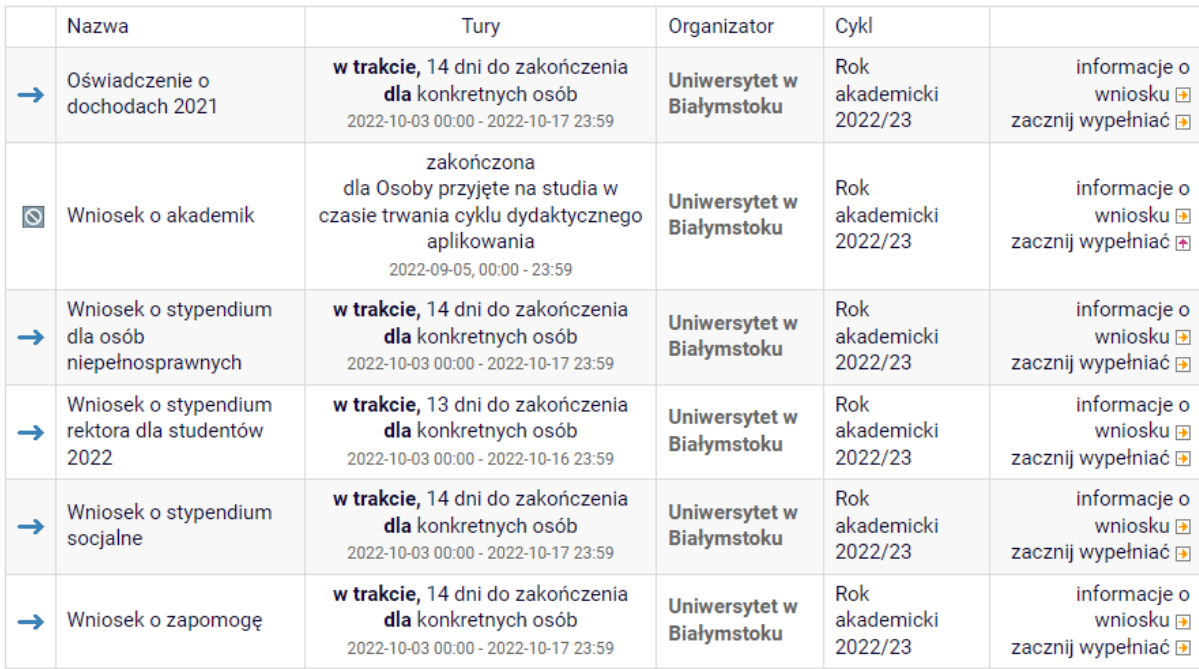

Jeżeli przerwałeś wypełnianie wniosku (możesz to zrobić na każdym etapie jego wypełniania) i chcesz kontynuować tę czynność lub otrzymałeś informację, że Twój wniosek został cofnięty do poprawy, ponownie wyszukaj go w sekcji Wnioski i kliknij odpowiednio link kontynuuj wypełnianie lub popraw.

Wnioski, które zacząłeś wypełniać.

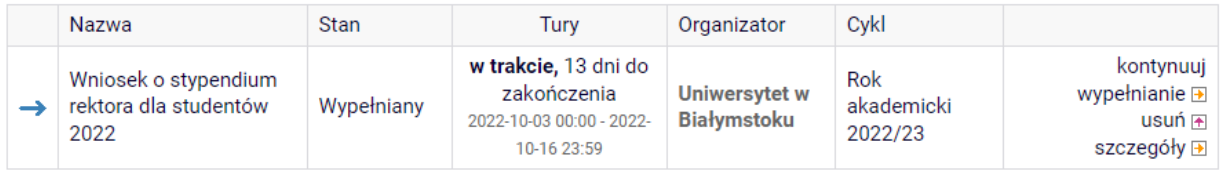

**Section** 

Możesz rozpocząć wypełnianie Wniosku o stypendium socjalne, jeśli w systemie nie masz innych nierozpatrzonych wniosków tego rodzaju.

Pamiętaj!! Składanie wniosku odbywa się wyłącznie elektronicznie. Uczelnia nie będzie akceptować wniosku w wersji papierowej!

## **EKRAN 0 - Oświadczenie o ukończeniu lub kontynuowaniu studiów**

Ekran ten służy do zweryfikowania i wprowadzenia informacji o studiach, które ukończyłeś, odbywałeś lub kontynuujesz na innej uczelni (poza UwB) oraz o tych, które ukończyłeś na UwB.

Na ekranie wyświetlona zostanie informacja o kierunkach studiów podjętych przez Ciebie na UwB oraz widoczna będzie sekcja Podaj informacje o pozostałych studiowanych lub ukończonych kierunkach (w Polsce lub za granicą), gdzie wprowadzisz informację o studiach ukończonych, odbywanych lub kontynuowanych na innych uczelniach (poza UwB) lub ukończonych na UwB, na tyle dawno, że informacji o nich nie ma w USOSweb. Dotyczy to również kierunków, z których zostałeś skreślony.

Kierunki studiów podejmowane w uczelni (dane z USOS):

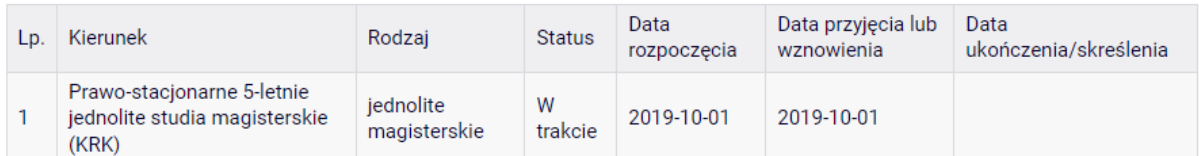

Podaj informacje o pozostałych studiowanych lub ukończonych kierunkach (w Polsce i za granicą)

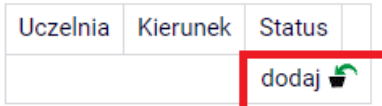

Po kliknięciu przycisku dodaj wyświetlony zostanie formularz, który pozwoli Ci wprowadzić niezbędne informacje:

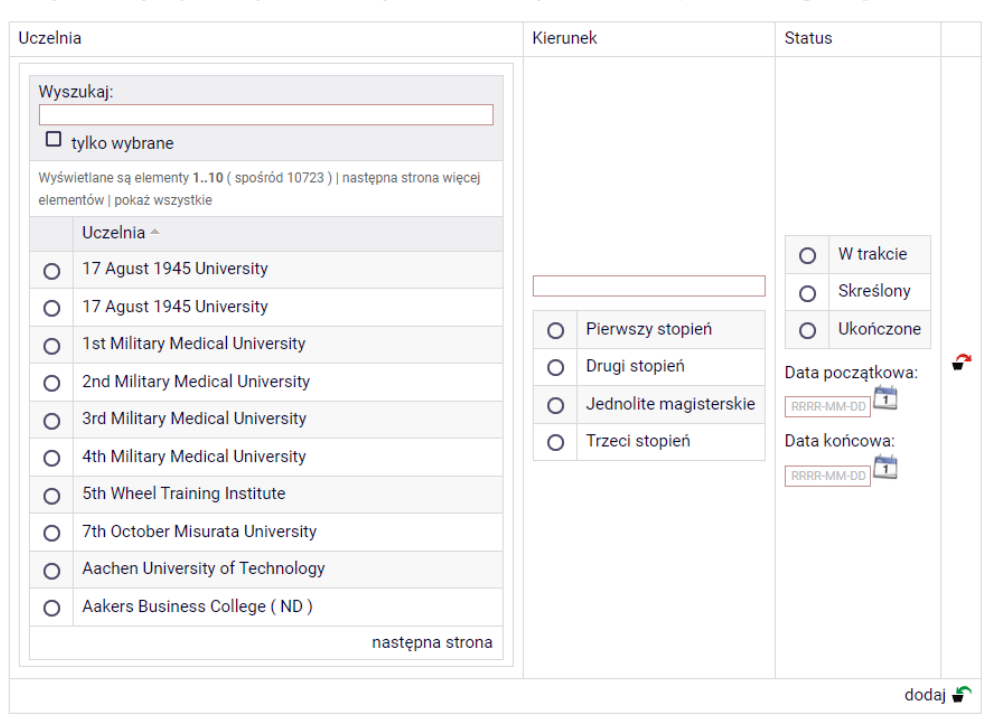

Podaj informacje o pozostałych studiowanych lub ukończonych kierunkach (w Polsce i za granicą)

Świadczenia przysługują na:

1)studiach pierwszego stopnia, studiach drugiego stopnia i jednolitych studiach magisterskich, jednak Łączny okres, przez który przysługują świadczenia wynosi 12 semestrów, bez względu na ich pobieranie przez studenta, z zastrzeżeniem że w ramach tego okresu świadczenia przysługują na studiach: pierwszego stopnia – nie dłużej niż przez 9 semestrów, drugiego stopnia – nie dłużej niż przez 7 semestrów. Łączny okres, o którym mowa powyżej, jest dłuższy o 2 semestry w przypadku, gdy student podjął jednolite studia magisterskie, których czas trwania określony w przepisach prawa wynosi 11 albo 12 semestrów. Do okresu, o którym mowa powyżej, wlicza się wszystkie rozpoczęte przez studenta semestry na studiach pierwszego stopnia, studiach drugiego stopnia i jednolitych studiach magisterskich, w tym semestry przypadające w okresie korzystania z urlopów, o których mowa w art. 85 ust. 1 pkt 3 ustawy Prawo o szkolnictwie wyższym i nauce, z wyjątkiem semestrów na kolejnych studiach pierwszego stopnia rozpoczętych lub kontynuowanych po uzyskaniu pierwszego tytułu zawodowego licencjata, inżyniera albo równorzędnego. W przypadku kształcenia się na kilku kierunkach studiów semestry odbywane równocześnie traktuje się jako jeden semestr. Powyższe przepisy stosuje się również odpowiednio do studentów, którzy kształcili się lub uzyskali tytuły zawodowe za granicą.;

2) nie przysługują studentowi posiadającemu tytuł zawodowy:

a) magistra, magistra inżyniera albo równorzędny,

b)licencjata, inżyniera albo równorzędny, jeżeli ponownie podejmuje studia pierwszego stopnia.

Zasady te obowiązują również w przypadku osób posiadających tytuły zawodowe uzyskane za granicą.

# **EKRAN 1 Wybór kierunku studiów**

Na podstawie informacji z systemu USOS oraz informacji podanych przez Ciebie na Ekranie 0, system sprawdzi Twoje uprawnienia do przyznania stypendium socjalnego. Jeżeli posiadasz takie uprawnienia, pojawi się ekran, na którym musisz wybrać kierunek, w ramach którego będziesz składał wniosek.

Poniżej znajdują się Twoje aktualne programy studiów. Zaznacz ten, w ramach którego chcesz złożyć wniosek: (Pr\_SJ\_KRK) Prawo-stacjonarne 5-letnie jednolite studia magisterskie (KRK)  $\odot$ 

Jeśli nie posiadasz takich uprawnień (np. podałeś na Ekranie 0, że ukończyłeś już studia I stopnia na innej uczelni i jednocześnie jesteś studentem studiów I stopnia), wówczas ekran będzie wyglądał następująco:

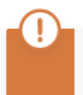

Brak kierunków, na których możesz zarejestrować wniosek.

Poniżej znajduje się lista studiowanych przez Ciebie kierunków, na których nie możesz zarejestrować wniosku.

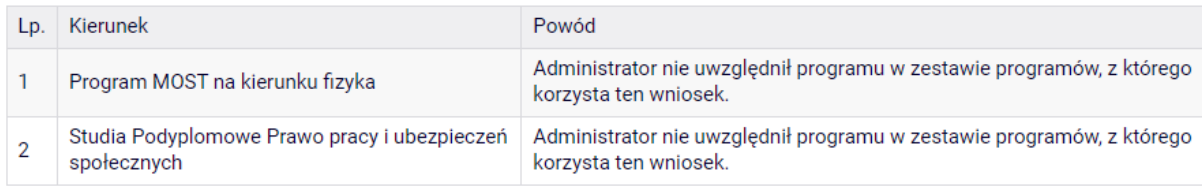

# **EKRAN 2 Weryfikacja danych**

Na Ekranie 2 zweryfikuj swoje dane osobowe. W przypadku rozbieżności dane możesz zaktualizować w Dziekanacie swojej jednostki. Wprowadzone zmiany będą widoczne w USOSweb po migracji, która obywa się w godzinach 12:00-12:10 16:45-16:50 i 02:05-02:35.

#### Dane osobowe

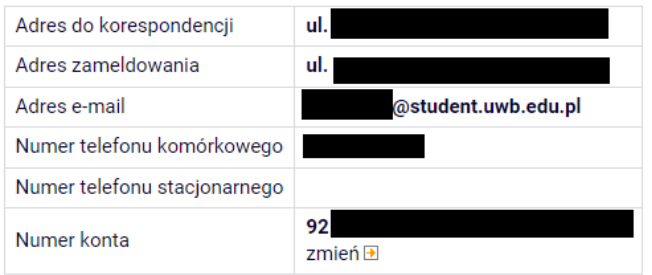

#### Dane programu studiów

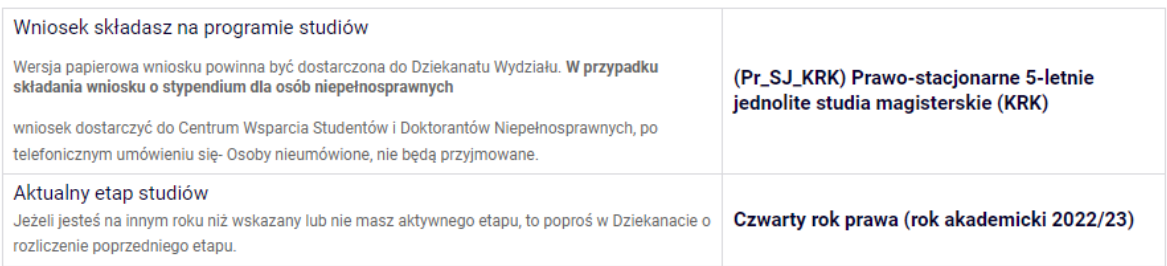

W związku z tym, że wszystkie stypendia przelewane są na konto bankowe, pamiętaj o sprawdzeniu pola Numer konta. Jeśli brakuje w nim numeru konta, to powinieneś go wprowadzić. Jeśli numer jest widoczny, upewnij się, czy jest poprawny i w razie potrzeby zmień go.

Jeśli nie podasz numeru konta bankowego, stypendium nie zostanie Ci wypłacone. WPROWADZENIE NUMERU KONTA BANKOWEGO

Jeśli w polu Numer konta widoczny jest tylko link ustaw, oznacza to, że w systemie nie ma jeszcze Twojego numeru konta bankowego i powinieneś go wprowadzić.

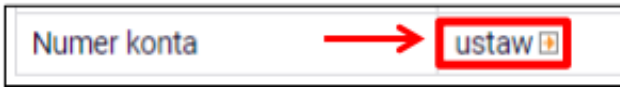

Kliknij zatem w ten link i w polu Numer konta wprowadź numer konta bankowego, na które chcesz otrzymywać stypendium.

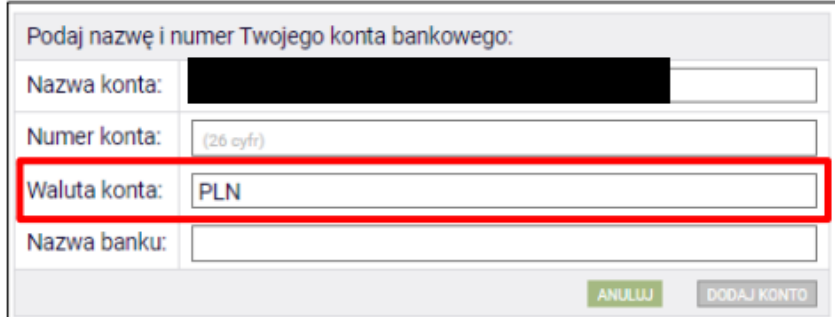

Pól Waluta konta oraz Nazwa banku nie można modyfikować.

Jeżeli po wprowadzeniu numeru konta przycisk DODAJ KONTO nie będzie aktywny, sprawdź, czy poprawnie wprowadziłeś numer. Jeśli numer jest poprawny, a mimo to przycisk jest nieaktywny, skontaktuj się z Dziekanatem/Sekretariatem.

Możesz wprowadzić tylko konto złotówkowe.

ZMIANA NUMERU KONTA BANKOWEGO

Jeśli w polu Numer konta widoczny jest numer konta, ale chcesz go zmienić, kliknij link zmień.

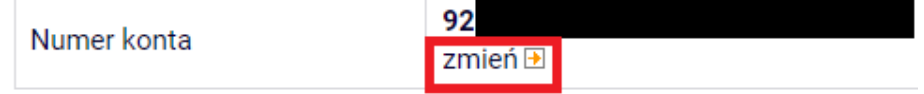

Następnie z pola Numer konta usuń dotychczasowy numer i wprowadź nowy.

Jeżeli po wprowadzeniu numeru konta przycisk ZAPISZ ZMIANY nie będzie aktywny, sprawdź, czy poprawnie wprowadziłeś numer. Jeśli numer jest poprawny, a mimo to przycisk jest nieaktywny, skontaktuj się z Dziekanatem/Sekretariatem.

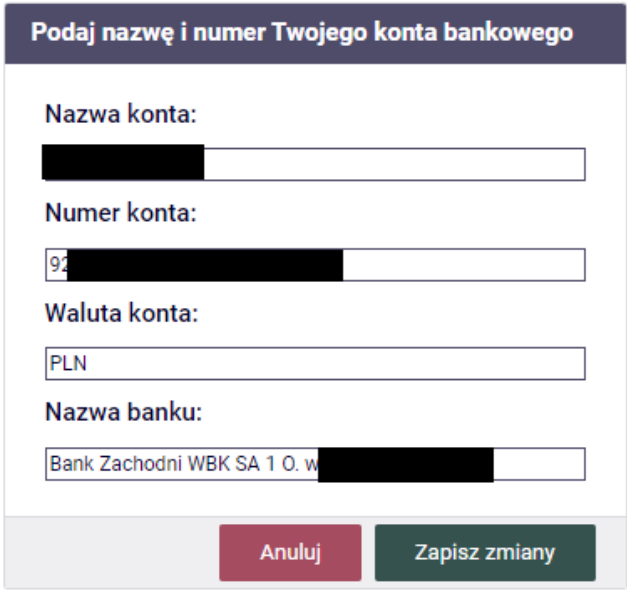

Pól Waluta konta oraz Nazwa banku nie można modyfikować.

## **EKRAN 3 Wybór świadczenia**

Na tym ekranie zaznacz, o które świadczenie chcesz się ubiegać i podaj uzasadnienie.

Zaznacz o jakie stypendium się ubiegasz:

- stypendium socjalne
- stypendium socjalne w zwiększonej wysokości  $\bigcap$

#### Uzasadnienie wniosku

Dlaczego powinno zostać Ci przyznane stypendium socjalne? Poniżej wskaż uzasadnienie.

Jeżeli ubiegasz się o stypendium socjalne o zwiększonej wysokości, wybierz jedną z dostępnych opcji.

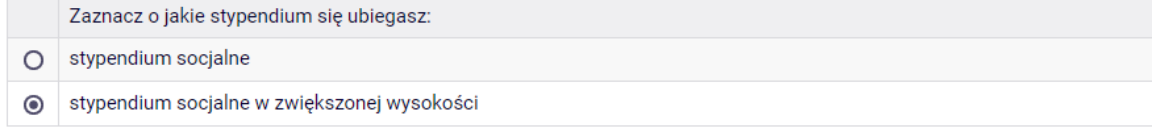

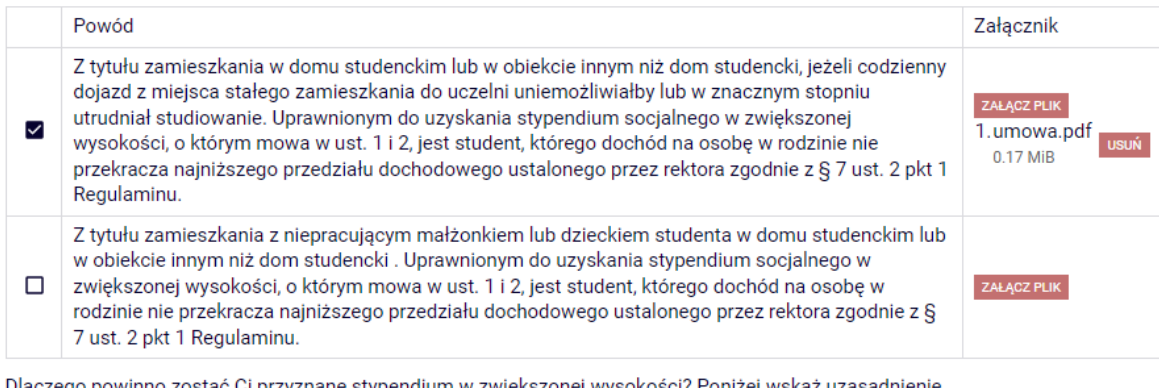

Dlaczego powinno zostać Ci przyznane stypendium w zwiększonej wysokości? Poniżej wskaż

uzasadnienie

Wszelkie dodatkowe dokumenty/zaświadczenia należy dołączyć do wniosku w wersji elektronicznej w formacie PDF. Każdy dokument, również wielostronicowy, musi zostać przedstawiony w jednym, odrębnym pliku. Maksymalna wielkość załącznika to 10 MiB.

Do wniosku o stypendium socjalne w zwiększonej wysokości z tytułu zamieszkania w domu studenckim lub obiekcie innym niż dom studencki dołącz oświadczenie potwierdzające fakt zamieszkiwania w wynajmowanym lokalu.

## **EKRAN 4 Weryfikacja sytuacji materialnej rodziny**

Ten ekran zostanie wyświetlony tylko w sytuacji, gdy Twój średni dochód na osobę w rodzinie nie przekracza 600 zł.

#### Weryfikacja sytuacji materialnej rodziny

Odmawia sie przyznania stypendium socialnego studentowi, którego miesieczny dochód na osobe w rodzinie nie przekracza kwoty 600.00 zł, jeżeli nie dołączy do wniosku o przyznanie stypendium socjalnego zaświadczenia z ośrodka pomocy społecznej o sytuacji dochodowej i majątkowej swojej i rodziny (na podstawie: ustawa Prawo o szkolnictwie wyższym i nauce).

Dochód na osobe w Twojej rodzinie wynosi 562.50 zł zł. Do wniosku o stypendium socjalne (socjalne w zwiekszonej wysokości) musisz załączyć zaświadczenie z ośrodka pomocy społecznej o sytuacji majątkowej i dochodowej Twojej i Twojej rodziny.

### Uwaga!

j.

W przypadku, gdy nie dysponujesz żadnym zaświadczeniem z ośrodka pomocy społecznej lub zaświadczenie to nie potwierdza sytuacji majątkowej i dochodowej Twojej rodziny, wybierz: "nie załączam do wniosku o stypendium zaświadczenia z ośrodka pomocy społecznej o sytuacji majątkowej i dochodowej mojej i mojej rodziny".

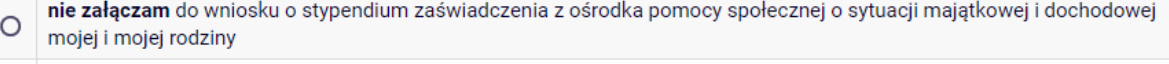

załączam do wniosku o stypendium zaświadczenie z ośrodka pomocy społecznej o sytuacji majątkowej i dochodowej mojej  $\circ$ i mojej rodziny

Pamiętaj, że możesz nie załączyć ww. zaświadczenia tylko z uzasadnionych powodów. W przypadku, gdy brak zaświadczenia jest uzasadniony będziesz zobowiązany złożyć wyjaśnienia oraz udokumentować źródła utrzymania rodziny.

## **EKRAN 5 Dodatkowe źródła utrzymania rodziny**

Ten ekran zostanie wyświetlony tylko w sytuacji, gdy na ekranie 4 zaznaczysz opcję nie załączam.

Konieczne będzie wtedy wskazanie dodatkowych źródeł utrzymania.<br>Dodatkowe źródła utrzymania rodziny

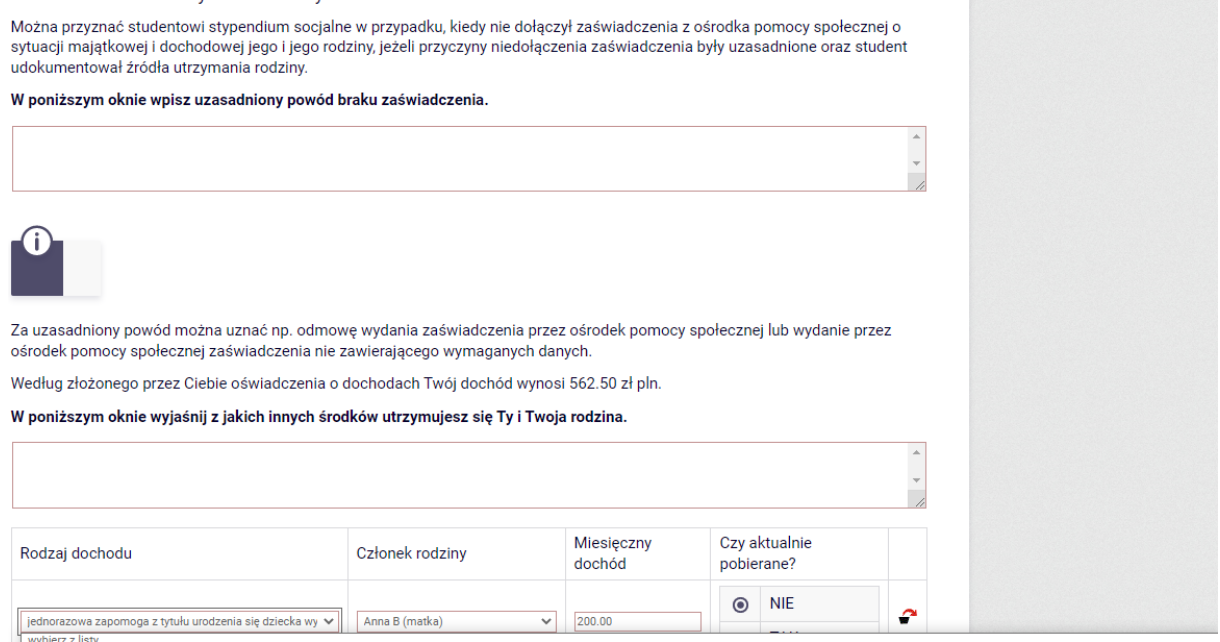

riadczenie wychowawcze (program 500+) zasiłek rodzinny oraz dodatki do zasiłku rodzir

.<br>nadczenia opiekuńcze: zasiłek pielęgnacyjny, specjalny zasiłek opiekuńczy oraz śv<br>inorazowa zapomoga z tytułu urodzenia się dziecka wypłacana przez gminy

nne świadczenia wypłacane przez gminy ze środków własnych<br>omoc dla rodzin zastępczych i osób, które osiągnęły pełnoletniość w pieczy zastępczej (dodatek wychowawczy i inne świadczenia, o których mowa w ustawie z dnia 9 cze bonou ou rousin-boutpuspert rousing materials the membership of process advertisely (bounder hydrothenes); τηπε υποσαλειτική ο κιστριακό είναι το προσαλεύτικο του προσαλεύτικο του προσαλεύτικο του προσαλεύτικο του προσαλε

Na tym ekranie zostaniesz poproszony o zaakceptowanie niezbędnych oświadczeń oraz wskazanie jaki jest łączny okres odbytych przez Ciebie studiów liczony w semestrach.

### Oświadczenia

Wszyscy: Uprzedzony/a o odpowiedzialności karnej za przestępstwo określone w art. 286 § 1 Kodeksu karnego (tekst jedn. Dz. U. z 2022 r. poz. 1138 ze zm.) - "Kto, w celu osiągnięcia korzyści majątkowej, doprowadza inną osobę do niekorzystnego rozporządzenia własnym lub cudzym mieniem za pomocą wprowadzenia jej w błąd albo wyzyskania błędu lub niezdolności do należytego pojmowania przedsiębranego działania, podlega karze pozbawienia wolności od 6 miesięcy do lat 8" -oraz odpowiedzialności dyscyplinarnej z art. 307 ustawy z dnia 20 lipca 2018 roku Prawo o szkolnictwie wyższym i nauce (tekst jedn. Dz. U. z 2022 r. poz. 574 ze zm.)oświadczam, że informacje zawarte we wniosku sa zgodne ze stanem faktycznym.

□ Łaczny okres, przez który przysługuja świadczenia wynosi 12 semestrów, bez wzgledu na ich pobieranie przez studenta, z zastrzeżeniem że w ramach tego okresu świadczenia przysługują na studiach: pierwszego stopnia - nie dłużej niż przez 9 semestrów, drugiego stopnia - nie dłużej niż przez 7 semestrów. Łaczny okres, o którym mowa powyżej, jest dłuższy o 2 semestry w przypadku, gdy student podjął jednolite studia magisterskie, których czas trwania określony w przepisach prawa wynosi<br />>>>>>11 albo 12 semestrów. Do okresu, o którym mowa powyżej, wlicza się wszystkie rozpoczęte przez studenta semestry na studiach pierwszego stopnia, studiach drugiego stopnia i jednolitych studiach magisterskich, w tym semestry przypadające w okresie korzystania z urlopów, o których mowa w art. 85 ust. 1 pkt 3 ustawy Prawo o szkolnictwie wyższym i nauce, z wyjątkiem semestrów na kolejnych studiach pierwszego stopnia rozpoczętych lub kontynuowanych po uzyskaniu pierwszego tytułu zawodowego licencjata, inżyniera albo równorzędnego. W przypadku kształcenia się na kilku kierunkach studiów semestry odbywane równocześnie traktuje się jako jeden semestr. Powyższe przepisy stosuje się również odpowiednio do studentów, którzy kształcili się lub uzyskali tytuły zawodowe za granicą. Na podstawie przytoczonych powyżej przepisów oświadczam, że łączny okres odbytych przeze mnie studiów przed 1.10.2022 r., liczonych w semestrach wynosi-liczbę semestrów podai poniżej.<br />

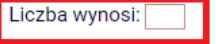

□ Wyrażam zgodę na doręczanie pism za pomocą środków komunikacji elektronicznej - USOSweb w postępowaniu wszczętym niniejszym wnioskiem. Jako adres elektroniczny wskazuję adres e-mail znajdujący się we wniosku o przyznanie stypendium.

## **EKRAN 6 Rejestracja**

### **Pamiętaj! Składanie wniosków odbywa się wyłącznie elektronicznie. Uczelnia nie będzie**

## **akceptować wniosków w wersji drukowanej.**

Tutaj zatwierdź wprowadzone w systemie informacje. Zanim klikniesz Dalej: *PODPISZ i ZŁÓŻ ELEKTRONICZNIE*, dokładnie sprawdź wprowadzone dane. Jeśli masz wątpliwości co do składanego Wniosku, kliknij przycisk *wróć* i dokonaj korekty.

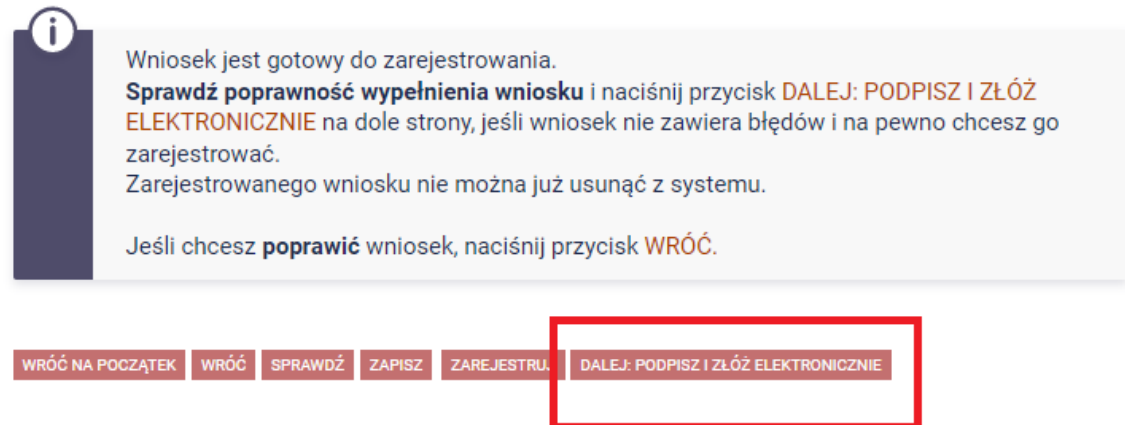

Wniosek złożysz klikając przycisk DALEJ: PODPISZ I ZŁÓŻ ELEKTRONICZNIE. Po jego kliknięciu na Twój uniwersytecki adres mailowy zostanie wysłany mail z kodem autoryzacyjnym, który należy wprowadzić w celu elektronicznego podpisania i złożenia oświadczenia.

Po wprowadzeniu kodu należy kliknąć przycisk PODPISZ I ZŁÓŻ ELEKTRONICZNIE.

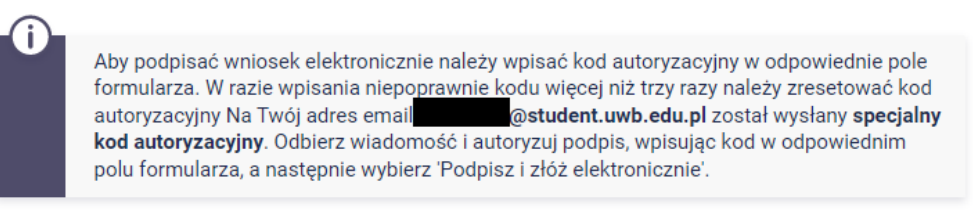

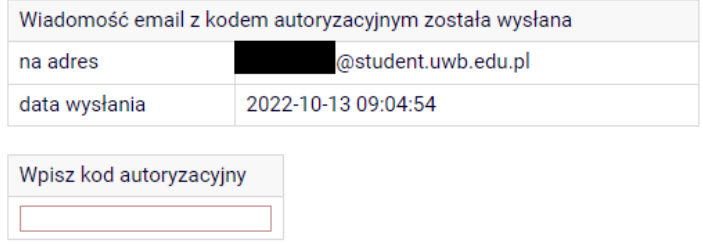

WRÓĆ NA POCZĄTEK WRÓĆ SPRAWDŹ ZRESETUJ KOD PODPISZ I ZŁÓŻ ELEKTRONICZNIE

Jeżeli dane we wniosku będą poprawne, to koordynator zaakceptuje Twój wniosek i uzyska on status Gotowy do rozpatrzenia. Jeżeli dokumentacja będzie niekompletna lub będzie zawierała błędy, wówczas koordynator cofnie *Wniosek* do poprawy i uzyska ono status *Cofnięty do poprawy*. W takiej sytuacji będziesz musiał niezwłocznie załączyć elektronicznie brakujące dokumenty oraz dokonać niezbędnych zmian we wniosku. Poprawiony wniosek należy ponownie złożyć klikając przycisk: PODPISZ I ZŁÓŻ ELEKTRONICZNIE.

Informacja o zmianie statusu oraz opis nieprawidłowości zostaną przesłane na Twój uczelniany adres e-mail.